(1)トップページの右上の「ログイン」をクリックします。

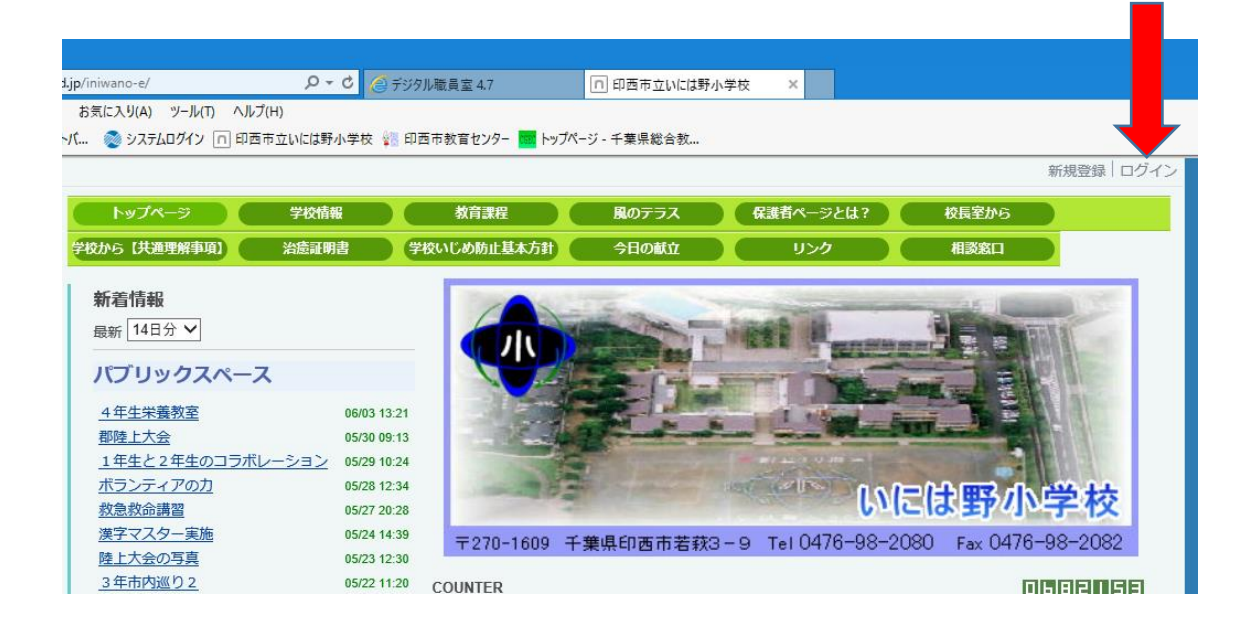

(2)お知らせした「ログインIDとパスワードを入力します」

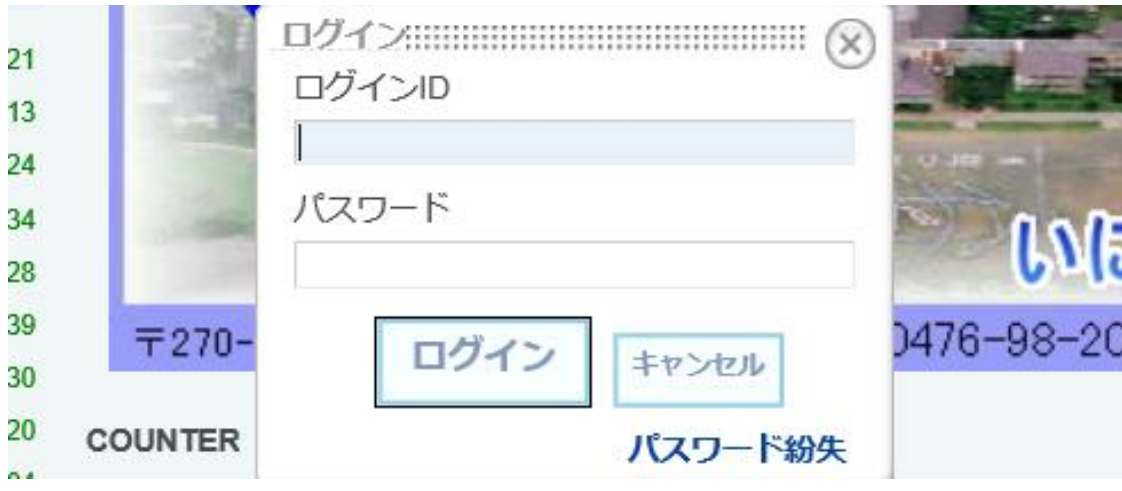

(3)ログインが成功すると右上に「保護者用」と表示されます。

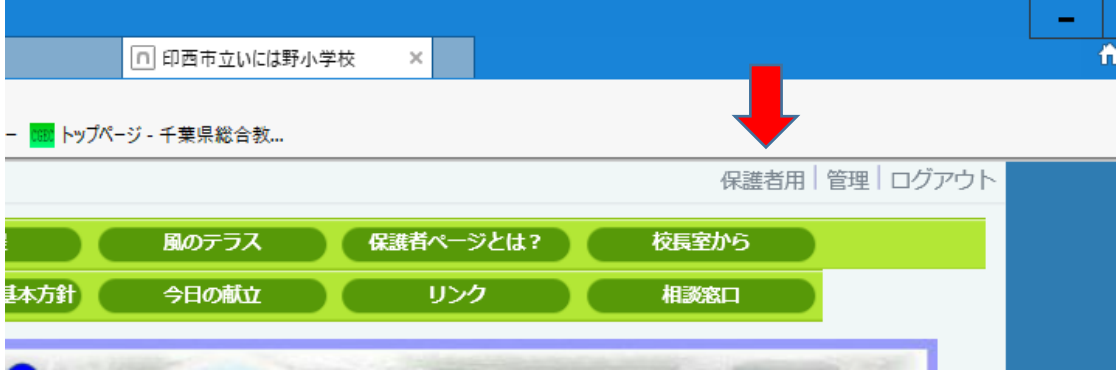

(4)メニューページの下側に「いには野小保護者」というページが現れます。

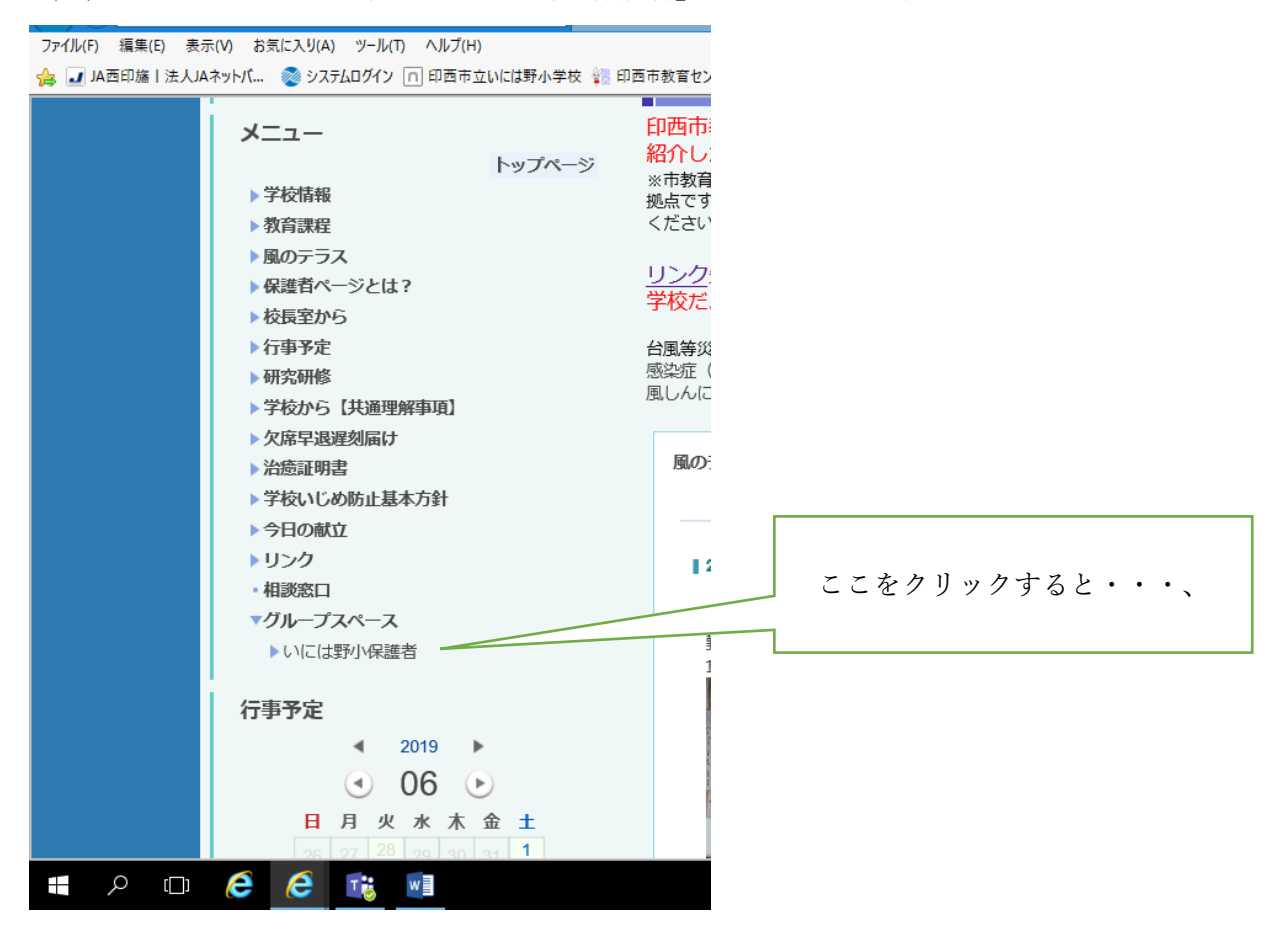

(5)保護者ページにアクセスできます

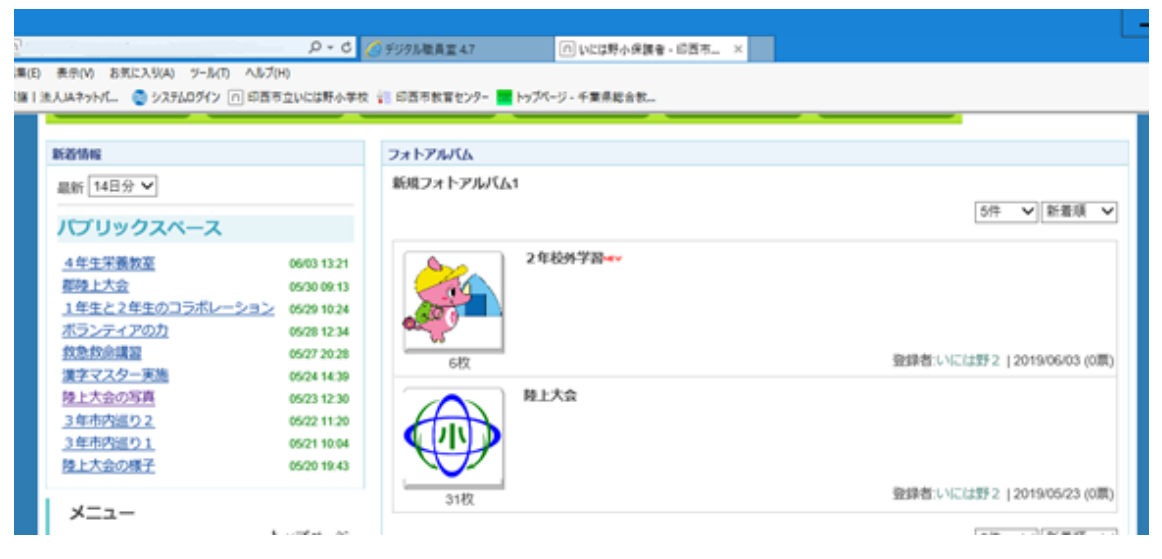